### **Direction des technologies de l'information (DTI)**

Direction de la production

# **Procédure de configuration**

**Accès sans fil avec Windows 10**

Mis à jour le 30 mars 2022

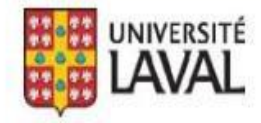

# **TABLE DES MATIÈRES**

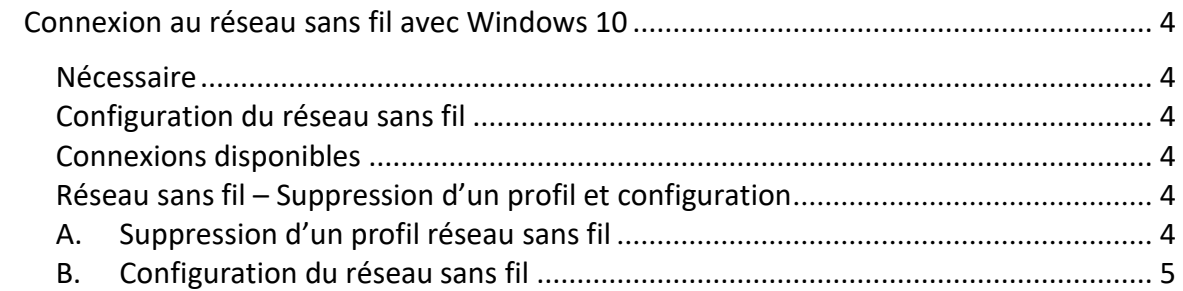

### <span id="page-3-1"></span><span id="page-3-0"></span>**Nécessaire**

- $\Box$  Une carte sans fil supportant le standard 802.11a/g/n/ac/ax. Les droits d'accès au réseau sans fil pour la période d'abonnement en cours.
- $\square$  Les dernières mises à jour Windows.

# <span id="page-3-2"></span>**Configuration du réseau sans fil**

Windows 10 détecte automatiquement les SSID disponibles.

# <span id="page-3-3"></span>**Connexions disponibles**

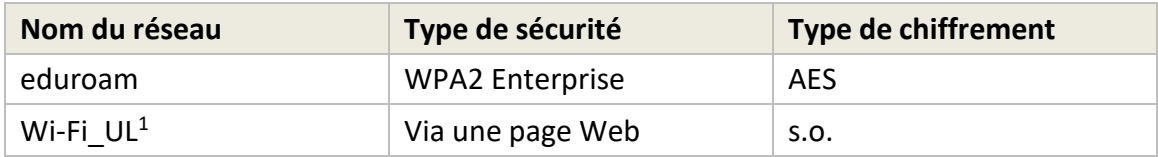

#### ATTENTION

Il se peut que vous éprouviez des problèmes de connexions sur l'un de ces réseaux sans fil. Pour résoudre le problème, vous pouvez essayer de supprimer un réseau sans fil déjà enregistré sur votre ordinateur.

Pour ce faire, suivez l'étape A – Comment supprimer un réseau sans fil. Si non, consultez l'étape B - Configuration du sans fil.

# <span id="page-3-4"></span>**Réseau sans fil – Suppression et configuration**

# <span id="page-3-5"></span>**A. Suppression d'un réseau sans fil**

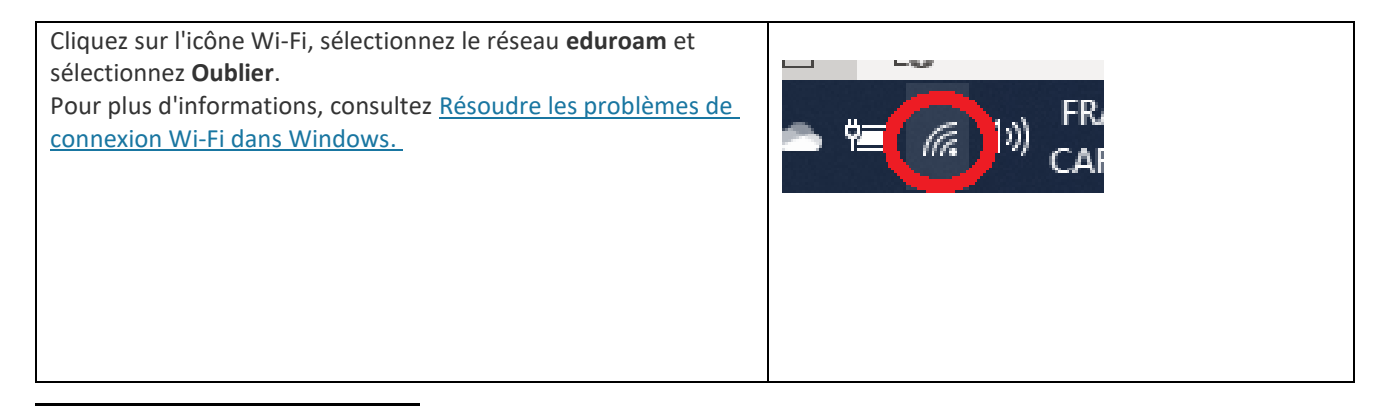

 $1$  Wi-Fi\_UL est un réseau légitime de l'UL réservé aux invités. Il ne permet qu'un accès à Internet.

## **B. Configuration du réseau sans fil**

1. D'abord, écrire **Panneau de** 

**configuration** dans la barre de recherche puis ouvrir le panneau. Selon la méthode d'affichage (voir couleur des instructions), il suffit d'ouvrir **Afficher l'état et la gestion du réseau** dans la catégorie**Réseau et Internet** ou **Centre de partage**.

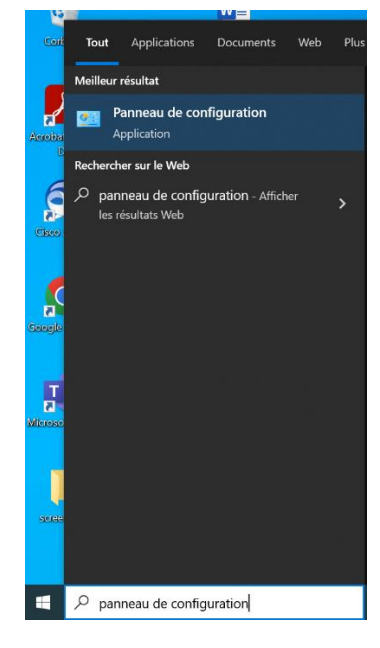

#### Pour affichage par : Catégorie

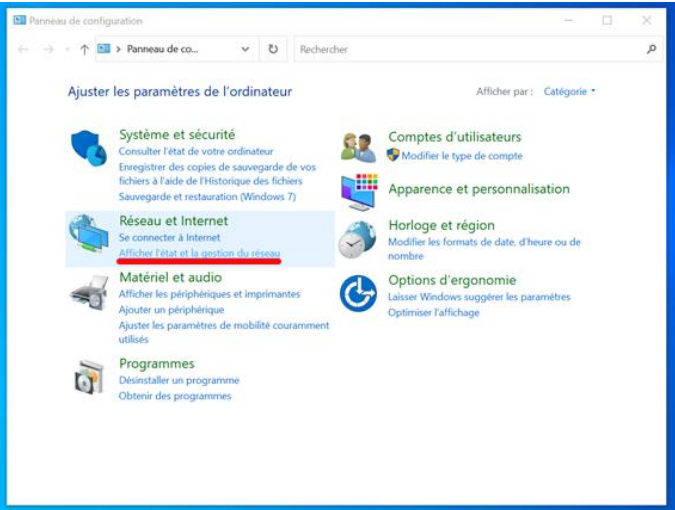

#### Pour affichage par : Icônes

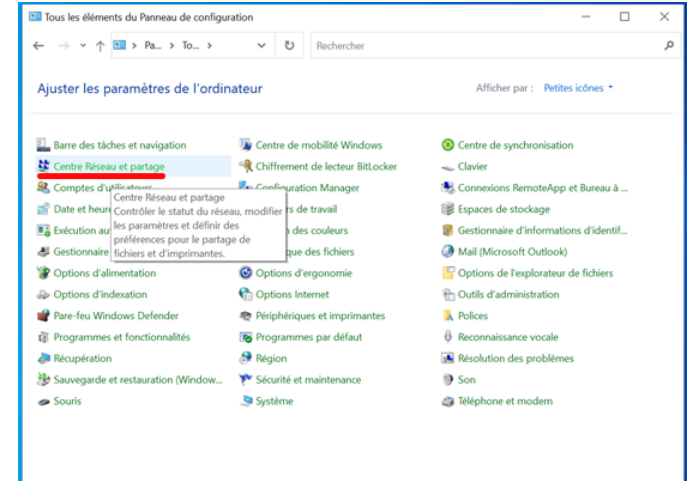

2. Dans la section **Modifier vos paramètres réseau**, sélectionner l'option **Configurer une nouvelle connexion ou un nouveau réseau.**

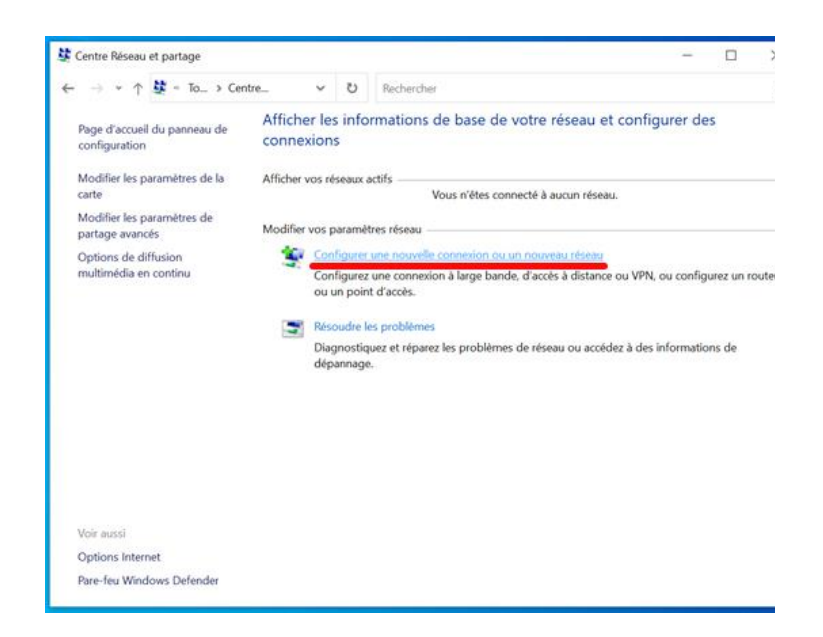

3. Dans les **options de connexion,**  cliquez sur **Se connecter manuellement à un réseau sans fil**.

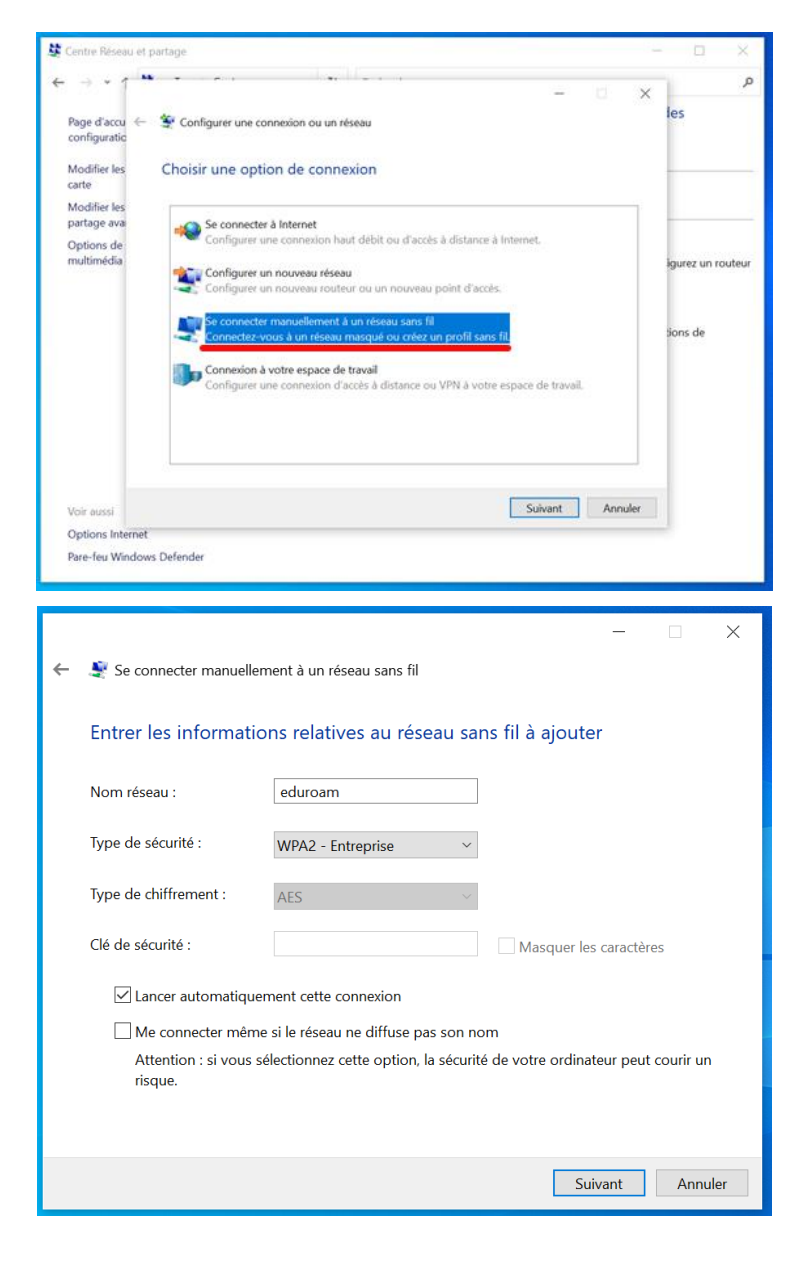

4. Dans la fenêtre **Entrer les informations relatives au réseau sans fil à ajouter**, saisissez le nom du réseau et les informations relatives sur le type de sécurité et de chiffrement. Cochez l'option **Lancer automatiquement cette connexion** et cliquez sur le bouton **Suivant.**

5. Dans la fenêtre **eduroam a été correctement ajouté**, cliquez sur **Modifier les paramètres de connexion**.

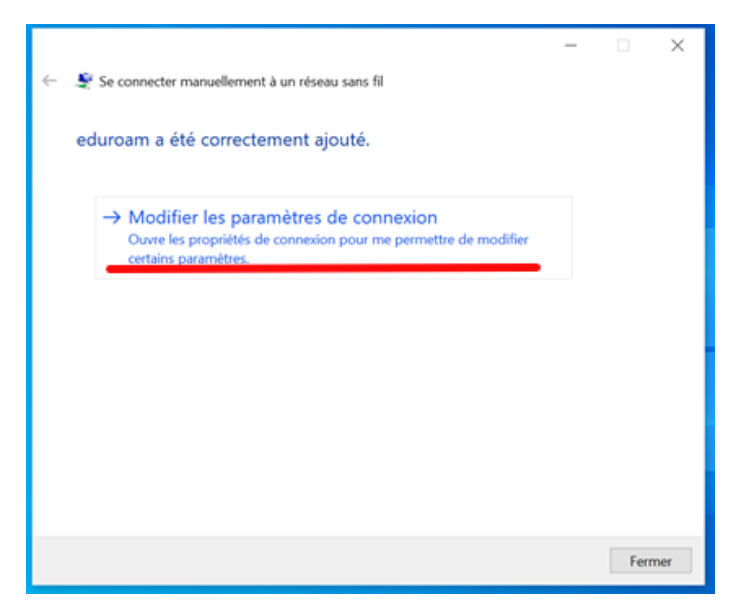

6. Dans la fenêtre **Propriétés du réseau sans fil eduroam**, choisissez l'onglet **Sécurité**.

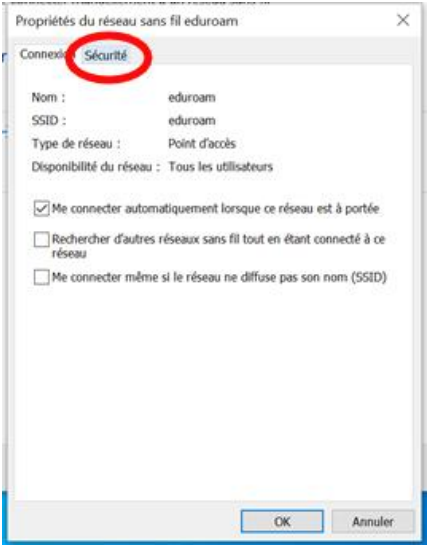

7. Dans la fenêtre **Propriétés du réseau sans fil eduroam**, onglet **Sécurité**, cliquez sur le bouton **Paramètres.**

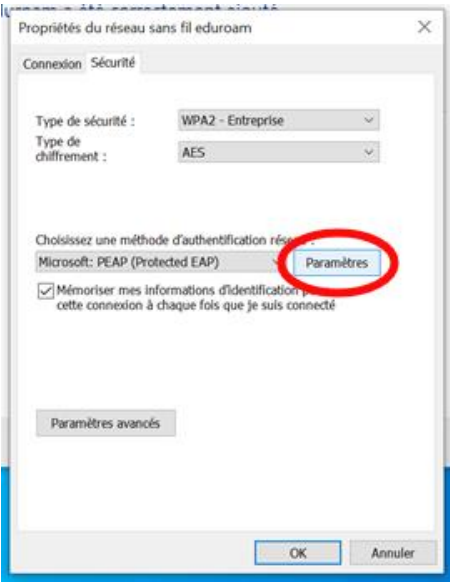

8. Dans la fenêtre **Propriétés EAP protégées**, assurez-vous que la case **Vérifier l'identité du serveur en validant le certificat** soit cochée.

L'autorité de certification est **Comodo.** À cet effet, vérifiez que l'option **Notifications avant la connexion** est réglée à **Informer l'utilisateur si le nom du serveur ou le certificat racine n'est pas spécifiée**.

Assurez-vous que la sélection de la méthode d'authentification correspond à **EAP-MSCHAP version 2**.

Appuyez sur **Configurer**.

9. Dans la fenêtre **Propriétés EAP protégées**, décochez la case **Utiliser automatiquement mon nom et mon mot de passe d'ouverture de session (et éventuellement de domaine)**.

Cliquez sur le bouton **OK** (3 fois) pour fermer les fenêtres de configuration.

10. Ouvrir le menu **Réseau** (icône Wifi dans la barre des tâches) et lancer une connexion sur le nouveau réseau **eduroam.**

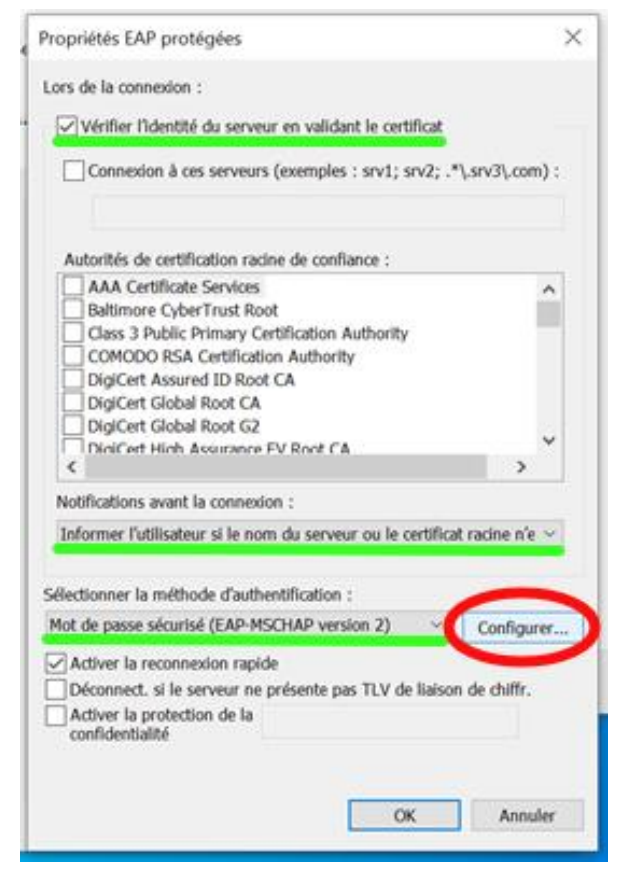

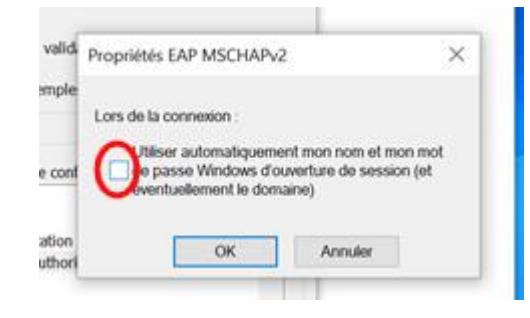

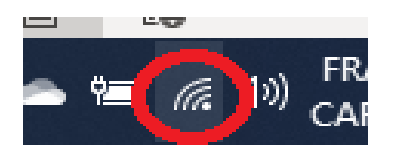

11. Une boîte\* ouvre dans le menu Wifi. Cliquez sur le bouton **Connecter**. Cliquer encore sur **Connecter** si la boîte de dialogue s'affiche plus d'une fois.

> *\* Elle indique que la tentative de connexion n'a pu être achevée et que les informations n'ont pu être validées. En affichant les détails, vous verrez que le Serveur Radius aun nom qui termine par ulaval.ca etque l'autorité racine est AddTrustExternal CA Root (Comodo).*

12. Une boîte de dialogue **Se connecter** apparaît. Entrez votre Identifiant UL (IDUL) suivi de @ulaval.ca [\(IDUL@ulaval.ca\)](mailto:IDUL@ulaval.ca) et votre mot de passe, puis appuyez sur le bouton **OK**.

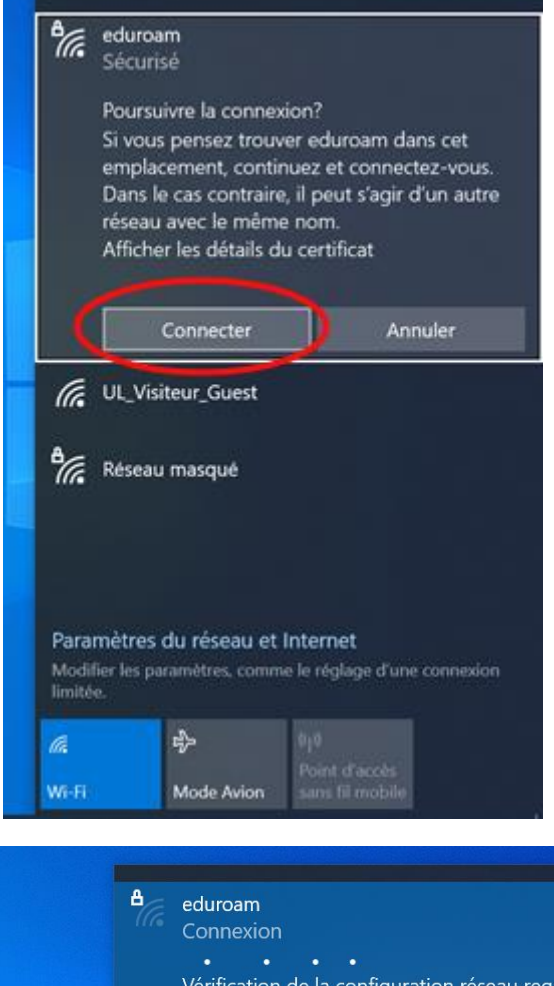

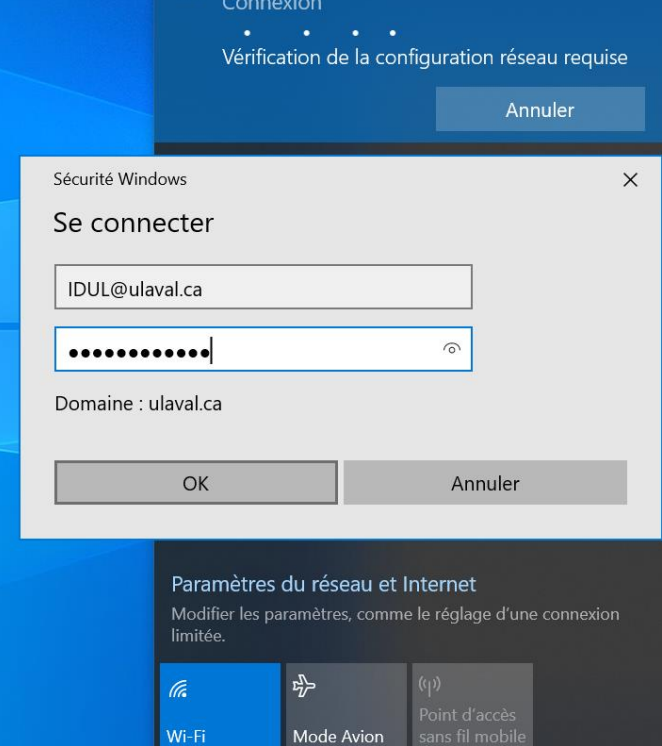

13. Selon votre configuration, il se peut que les étapes **11** et **12** vous soient demandées 2 fois. Il faudra alors les répéter avec les mêmes manipulations.

14. Vous êtes maintenant connecté au réseau sans fil **eduroam**. Si vous avez rencontré des erreurs dans la démarche, il faudra oublier le réseau (voir **section A**), puis refaire les étapes du présent document.